Οδηγός χρήσης της πλατφόρμας οπτικοποίησης δεδομένων των αυτόματων σταθμών του τομέα Εσωτερικών Υδάτων του ΕΛΚΕΘΕ

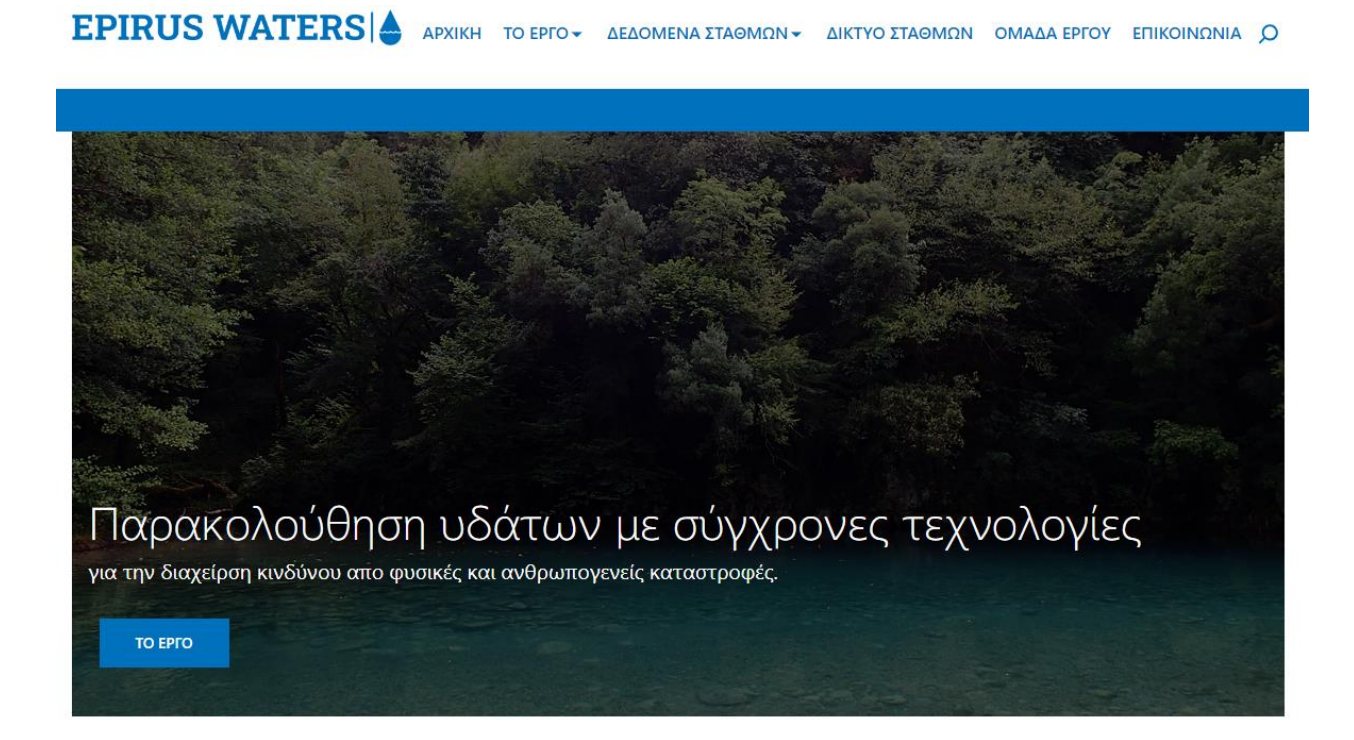

Στόχος είναι η εγκατάσταση ενός δικτύου αυτόματων σταθμών παρακολούθησης ποιότητας και ποσότητας υδάτων σε ποταμούς της Ηπείρου και η ανάπτυξη συστήματος έγκαιρης προειδοποίησης για γεγονότα πλημμύρας/ξηρασίας και ρύπανσης υδάτων.

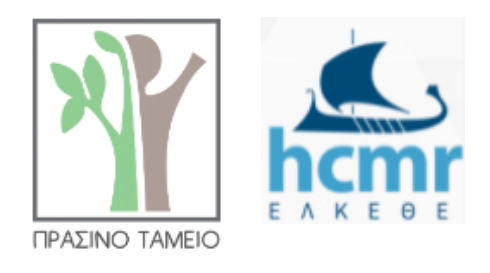

**Σεπτέμβριος 2023**

Τα δεδομένα των αυτόματων σταθμών του έργου Floods-Tech του τομέα Εσωτερικών Υδάτων του ΕΛΚΕΘΕ είναι προσβάσιμα μέσω της ιστοσελίδας [https://epirus-waters.hcmr.gr/.](https://epirus-waters.hcmr.gr/) Στην αρχική σελίδα εμφανίζεται στο βασικό μενού το 'Δίκτυο Σταθμών' όπου επιλέγοντας το εμφανίζεται ο χάρτης με τις θέσεις των σταθμών, και ο χρήστης μπορεί να επιλέξει κάποιον από αυτούς, κλικάροντας με το ποντίκι για να δει τα δεδομένα (dashboard) του.

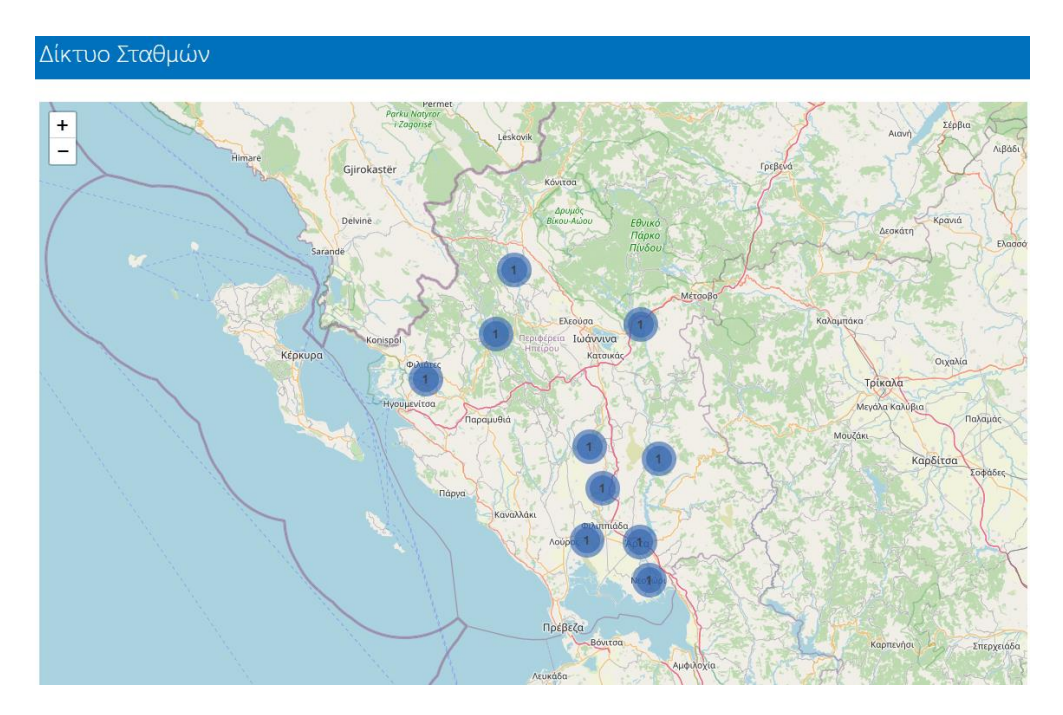

Στο dashboard κάθε σταθμού ο χρήστης μπορεί να δει στο πάνω τμήμα της σελίδας εικονίδια τύπου 'οδομέτρου' όπου εμφανίζονται μόνο οι πιο πρόσφατες μετρήσεις για κάθε παράμετρο που καταγράφει ο σταθμός.

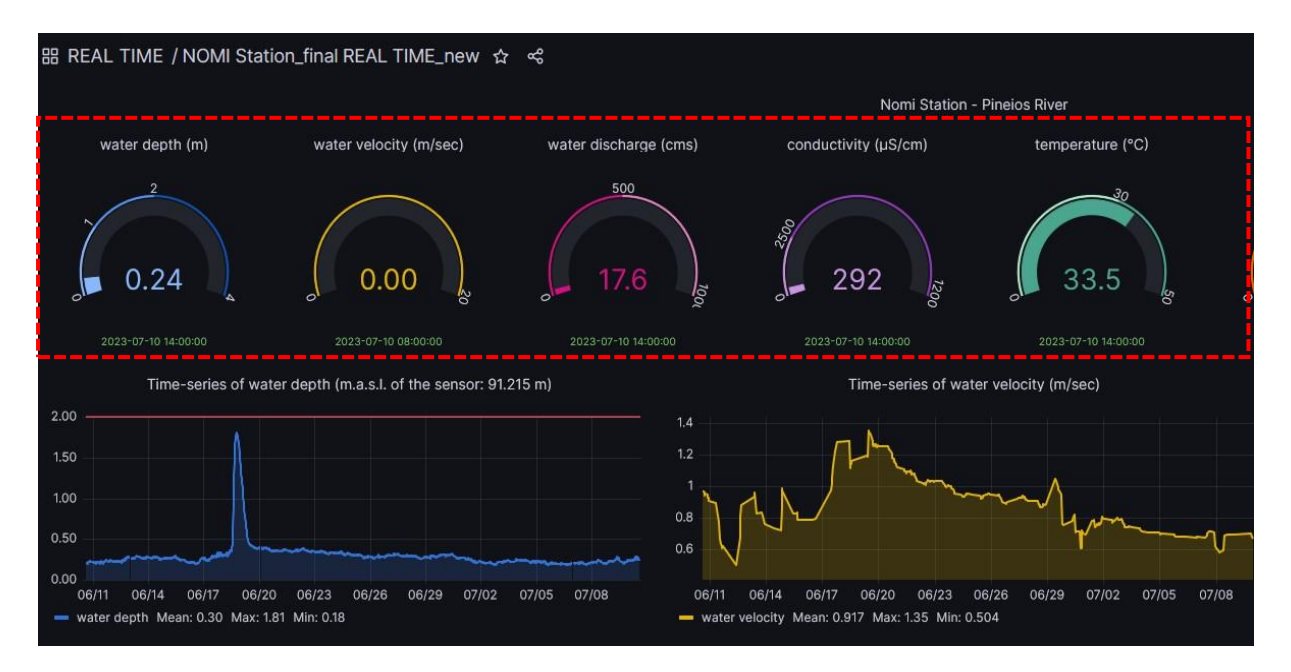

Κάτω από τα παραπάνω εικονίδια βρίσκονται τα διαγράμματα με τις διαχρονικές καταγραφές του σταθμού για κάθε παράμετρο και μετακινώντας τον κέρσορα του ποντικιού πάνω από το εκάστοτε διάγραμμα, ο χρήστης μπορεί να βλέπει την τιμή, την ημερομηνία και ώρα κάθε μέτρησης.

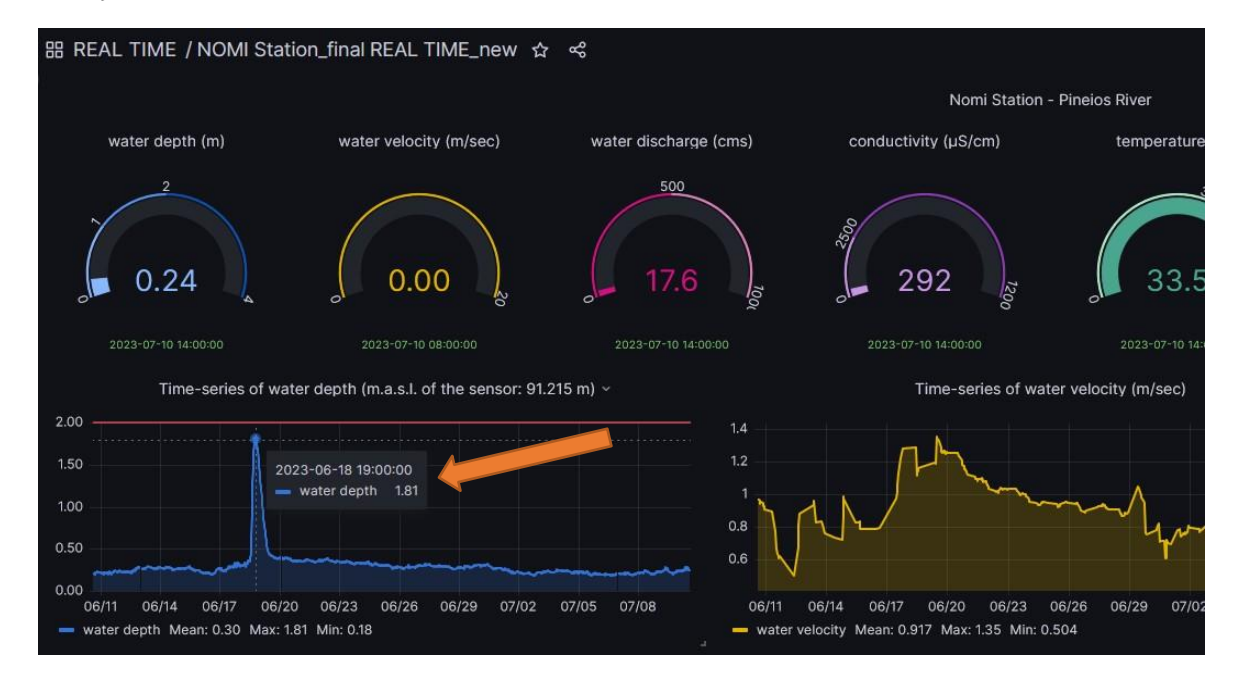

Επιπρόσθετα, κρατώντας πατημένο το αριστερό πλήκτρο του ποντικιού μπορεί να επιλέξει τμήμα του διαγράμματος για να εστιάσει περισσότερο στις μετρήσεις της συγκεκριμένης χρονικής περιόδου. Με διπλό κλικ μέσα στο διάγραμμα, αυτό επανέρχεται στην πρότερη κατάσταση του (και χρονική περίοδο).

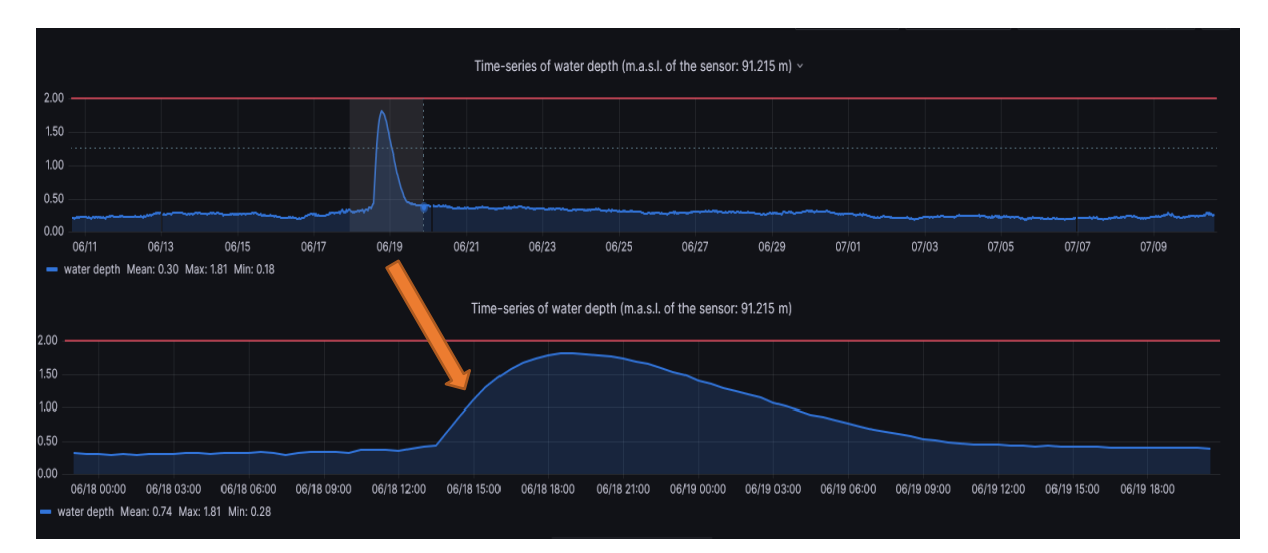

Επιπρόσθετα η πλατφόρμα δίνει την δυνατότητα να επιλέξει ο χρήστης τις χρονικές περιόδους που επιθυμεί για να δει τα δεδομένα (πχ τελευταία ημέρα, μήνας, έτος, συγκεκριμένες ημερομηνίες, κτλ) ή και να ορίσει την επιθυμητή για αυτόν περίοδο χρησιμοποιώντας συγκεκριμένες ημερομηνίες. Αυτή η λειτουργικότητα ενεργοποιείται όταν ο χρήστης επιλέξει με το ποντίκι του το εικονίδιο με το ρολόι που βρίσκεται στην πάνω δεξιά γωνία του παραθύρου, όπου ανοίγει ένα μενού με τις διαθέσιμες επιλογές.

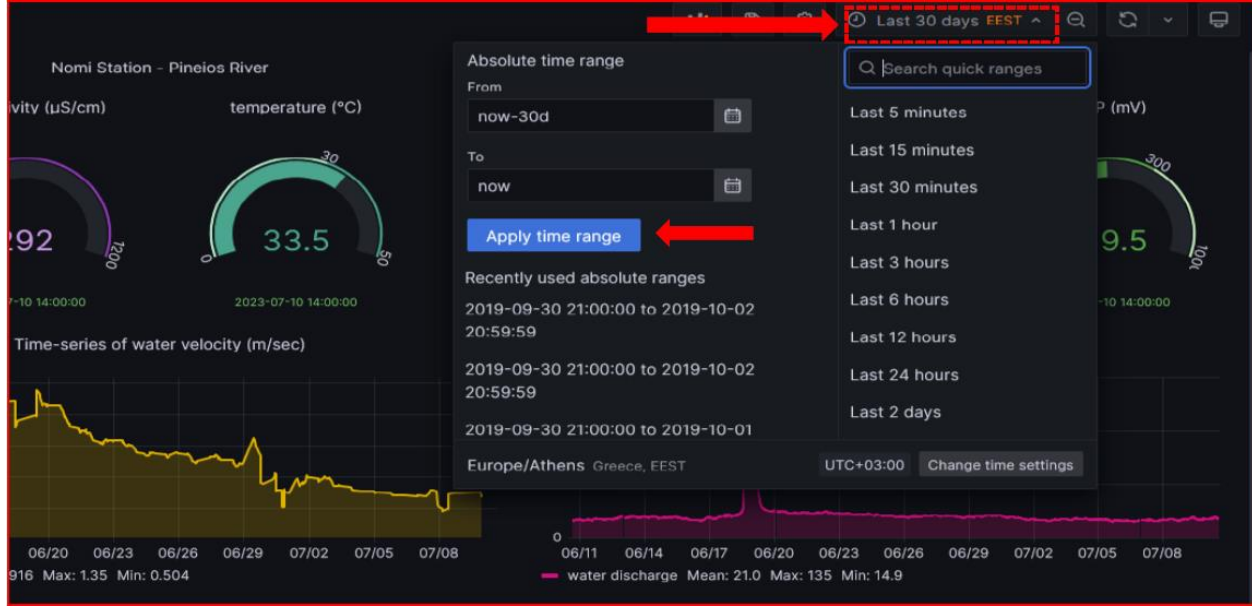

Πατώντας το κουμπί 'Apply time range' στο παραπάνω μενού ανανεώνεται το περιεχόμενο όλων των διαγραμμάτων σύμφωνα με ότι έχει επιλεγεί στο συγκεκριμένο παράθυρο.

Επίσης σε πολλά διαγράμματα εμφανίζεται μια ή περισσότερες κόκκινες οριζόντιες γραμμές οι οποίες υποδηλώνουν κάποιο φυσικό όριο (ποιότητας ή ποσότητας υδάτων). Οι γραμμές αυτές και η αντίστοιχη τιμή τους μπορεί να θεωρηθούν τιμές αναφοράς (όρια ασφαλείας) για σύγκριση με τις μετρούμενες παραμέτρους.

Ο χρήστης μπορεί να κατεβάσει τα δεδομένα που δείχνει κάθε διάγραμμα κλικάροντας πάνω στην επικεφαλίδα του διαγράμματος και επιλέγοντας την εντολή 'Inspect' και 'Data' από το μενού που ανοίγει.

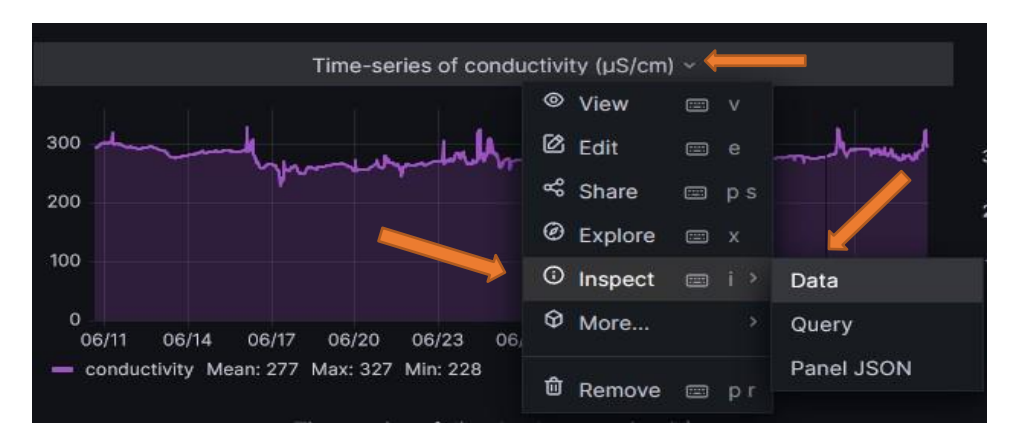

Έπειτα ανοίγει ένα παράθυρο με τον πίνακα των δεδομένων και πατώντας το κουμπί 'Download CSV' κατεβαίνουν τα δεδομένα στον υπολογιστή του χρήστη.

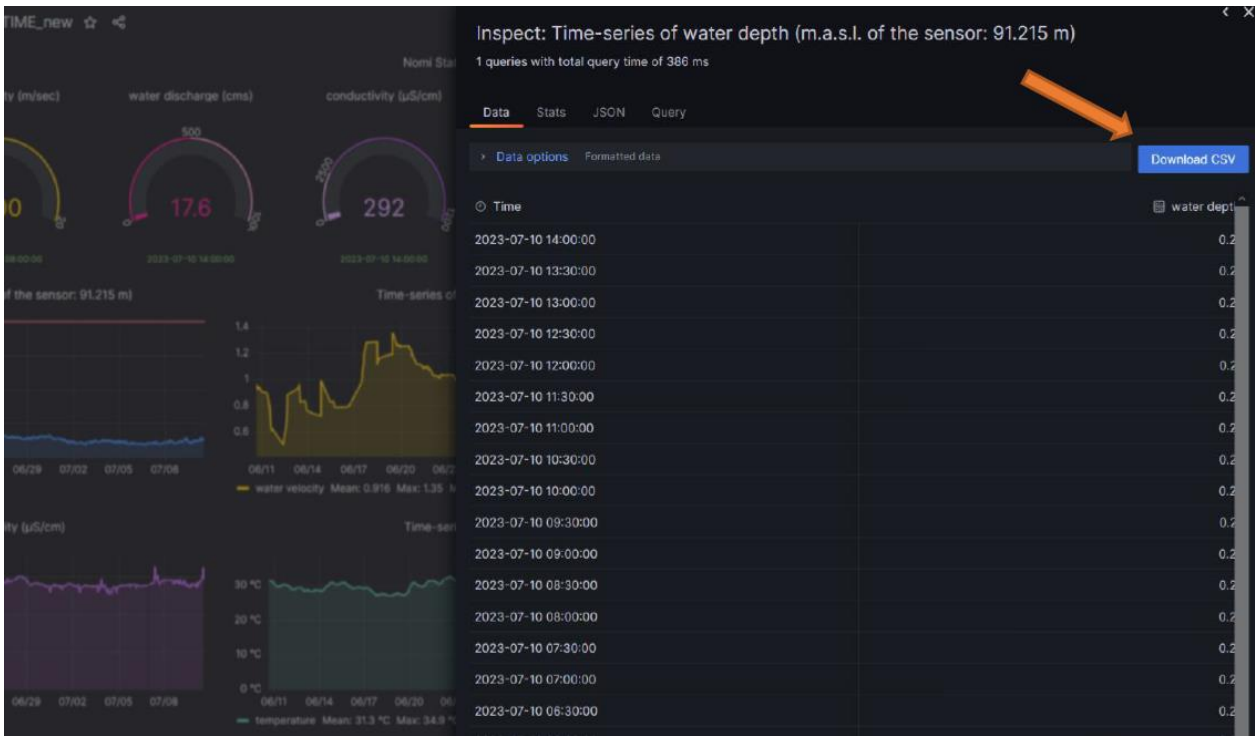

Για οποιαδήποτε επιπρόσθετη πληροφορία επικοινωνήστε μαζί μας στο [elias@hcmr.gr](mailto:elias@hcmr.gr)